# **Fototiskárna** *SS442200*

**Návod k použití**

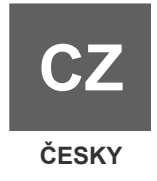

# **Kontrola obsahu balení**

Před použitím tiskárny prosím pečlivě zkontrolujte, že balení obsahuje následující položky:

- ¾ 1x Fototiskárna HiTi
- $\triangleright$  1x LCD ovladač
- $\triangleright$  1x Síťový kabel
- ¾ 1x USB kabel (pro propojení tiskárny a PC)
- ¾ 1x Zásobník na papíry
- ¾ 1x Sáček HiTi obsahuje následující položky:
	- A. 1x Návod k použití tiskárny
	- B. 1x Stručný návod k použití
	- C. 1x List s poznámkami
	- D. 1x Záruční list
	- E. 1x CD (ovladače k tiskárně)
- ¾ 1x Sáček IDésirée obsahuje následující položky:
	- A. 1x Návod k použití software IDésirée
	- B. 1x Instalační CD se software

\* Obsah balení se může lišit v závislosti na místě prodeje.

# **Nejprve si přečtěte!**

#### Co byste měli vědět před instalací fototiskárny HiTi:

1. Papír během tisku prochází tiskárnou 4x tam a zpět.

 Počkejte prosím, až bude proces tisku kompletně dokončen. Během tisku nezasahujte do činnosti tiskárny. Nepokoušejte se žádným způsobem vyndat papír z tiskárny, mohlo by dojít k jejímu poškození.

2. Nepokoušejte se recyklovat nebo používat již starou barevnou folii nebo spotřební materiál<sup>1</sup> nebo používat barevnou folii a spotřební materiál od jiného výrobce. Hrozí uvíznutí papíru v tiskárně, chyba tisku, a může dojít až k poškození tiskárny. Při nedodržení těchto pokynů dochází ke ztrátě záruky. (<sup>1</sup> Použitým materiálem se rozumí i z 1/2 potisknutý fotopapír)

#### 3. Chyba "Printer Offline" (nepřipojená tiskárna) může být způsobena použitím PC s čipsetem VIA nebo pevným nastavením. Při řešení těchto potíží doporučujeme následující postup:

- a) Pokud Váš počítač obsahuje více než 1 USB port, zkuste tiskárnu připojit do jiného.
- b) Nainstalujte do Vašeho počítače přídavnou kartu s USB porty a tiskárnu připojte do jednoho z jejích portů.
- c) Nainstalujte na počítač externí USB rozbočovač a tiskárnu připojte do jednoho z jeho portů.
- d) Zkuste vypnout jiné USB zařízení na Vašem počítači, nebo ho odpojte.
- e) Zvolte jiný model tiskárny HiTi, která podporuje tisk bez použití PC (řada PS/ID/GALA/S/iD/G)

4. Věnujte prosím pozornost následujícím postupům pro pravidelné čištění a údržbu:

- a) Zakupte set na čištění tiskárny HiTi.
- b) Aplikujte přiměřené množství čistící kapaliny na špejli s vatovým polštářkem.
- c) Otevřete dvířka tiskárny.
- d) Polštářkem s kapalinou několikrát otřete tiskovou hlavu a její kryt.
- e) Počkejte, než se čistící kapalina zcela vypaří, a zavřete dvířka.
- f) Tiskárna je nyní připravena k dalšímu použití.

- g) Bližší informace k čištění a údržbě naleznete v elektronické podobě manuálu na přiloženém CD nebo na webových stránkách www.hi-ti.com
- 5. Pokud Váš obrazový soubor nelze zobrazit na LCD obrazovce ovladače, použijte prosím následující postup:
	- a) Nainstalujte na Váš počítač ovladač tiskárny a software HiTi PhotoDesiree nebo PhotoMaster (naleznete na dodávaných CD). Připojte tiskárnu pomocí USB kabelu k PC. Do příslušného slotu čtečky vložte paměťovou kartu. Klikněte na ikonu "Card Reader" a pořízené obrázky zpracujte prostřednictvím programu PhotoDesiree nebo PhotoMaster.
	- b) Připojte digitální fotoaparát nebo externí čtečku paměťových karet k PC. Stáhněte pořízený obrazový soubor na pevný disk počítače, nainstalujte ovladač tiskárny a fotografie vytiskněte použitím libovolného obrazového editoru (doporučený software je HiTi PhotoDesiree nebo PhotoMaster)
	- c) Před snímáním obrázků nastavte rozlišení digitálního fotoaparátu tak, aby byla dodržena výše uvedená omezení.
- 6. Pro přizpůsobení barevného podání výtisku si prosím stáhněte z webu www.hi-ti.com software "Adjustor utility".

-----------------------------------1. Částečně potištěný papír je považován za použitý. 2. Pokud za běžného provozu tiskárny dojde k zaseknutí papíru nebo kazety s barevnou fólií, a tato událost vyžaduje zásah servisu, dodejte do něj prosím tiskárnu včetně příslušného papíru a barevné fólie.

3. Pokud se na LCD displeji zobrazí symbol  $\geq 0$ , znamená to, že nebylo možné zobrazit náhled tištěného obrázku. Symboly <sup>záma</sup>, **AV** znamenají, že není možné vybraný obrázek zpracovat – příčinou může být špatný formát obrázku, poškozený nebo příliš velký soubor.

# **Obsah**

#### **Seznámení s fototiskárnou HiTi**

- ▶ LCD ovladač
- Přední strana
- ▶ Zadní strana

#### **Instalace**

- Zapojení LCD ovladače
- **Instalace kazety s barevnou folií**
- Vložení fotopapírů
- Zapnutí tiskárny
- Instalace protiprachového krytu

#### **Tisk bez připojení k PC**

- Popis základního menu
- Popis základních funkcí
- Popis pokročilých funkcí

#### **Tisk s použitím PC**

- Připojení k počítači
- **Instalace ovladače tiskárny**

#### **Řešení problémů**

- Signalizované stavy
- **Kontakt na HiTi**

# **Seznámení s fototiskárnou HiTi**

Pro správné zacházení s fototiskárnou HiTi věnujte prosím pozornost následujícímu popisu jednotlivých částí tiskárny.

*LCD ovladač*

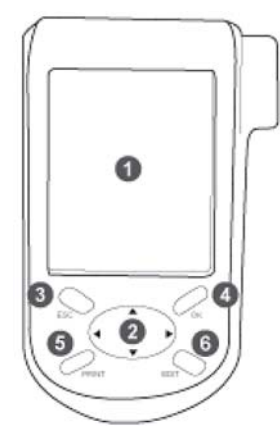

#### *Přední strana*

- 1. LCD obrazovka
- 2. Křížový ovladač
- 3. Tlačítko [ESC]
- 4. Tlačítko [OK]
- 5. Tlačítko [PRINT]
- 6. Tlačítko [EDIT]

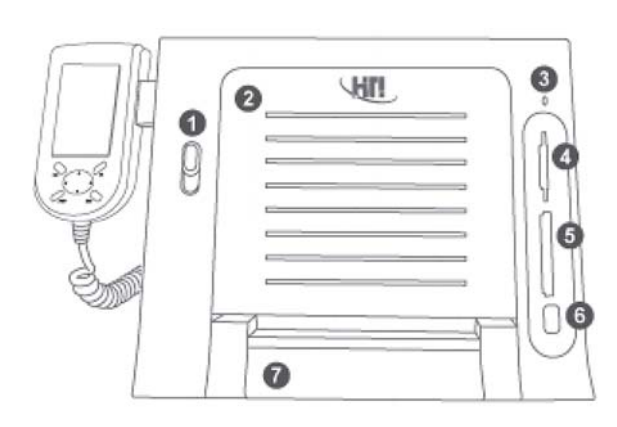

- 1. Zámek dvířek pro barevnou folii
- 2. Dvířka pro barvenou folii
- 3. Kontrolka LED
- 4. Čtečka paměťových karet MMC/SD/MS
- 5. Čtečka paměťových karet CF
- 6. USB konektor pro externí zařízení
- 7. Dvířka pro zásobník na papíry

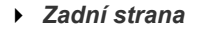

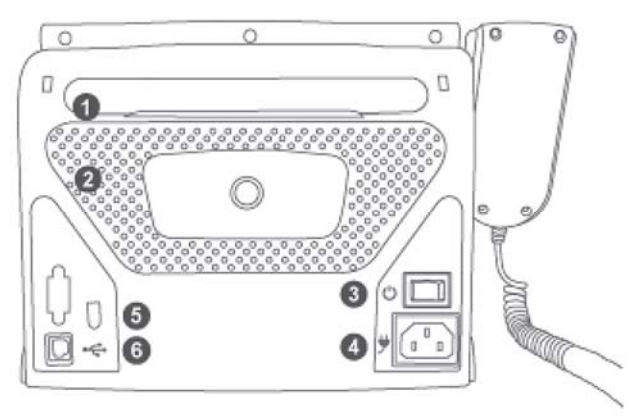

- 1. Výklopná dvířka
- 2. Větrání
- 3. Vypínač
- 4. Zdířka pro síťový kabel
- 5. Konektor pro LCD ovladač
- 6. USB konektor

# **Instalace**

y **Zapojení LCD ovladače** 

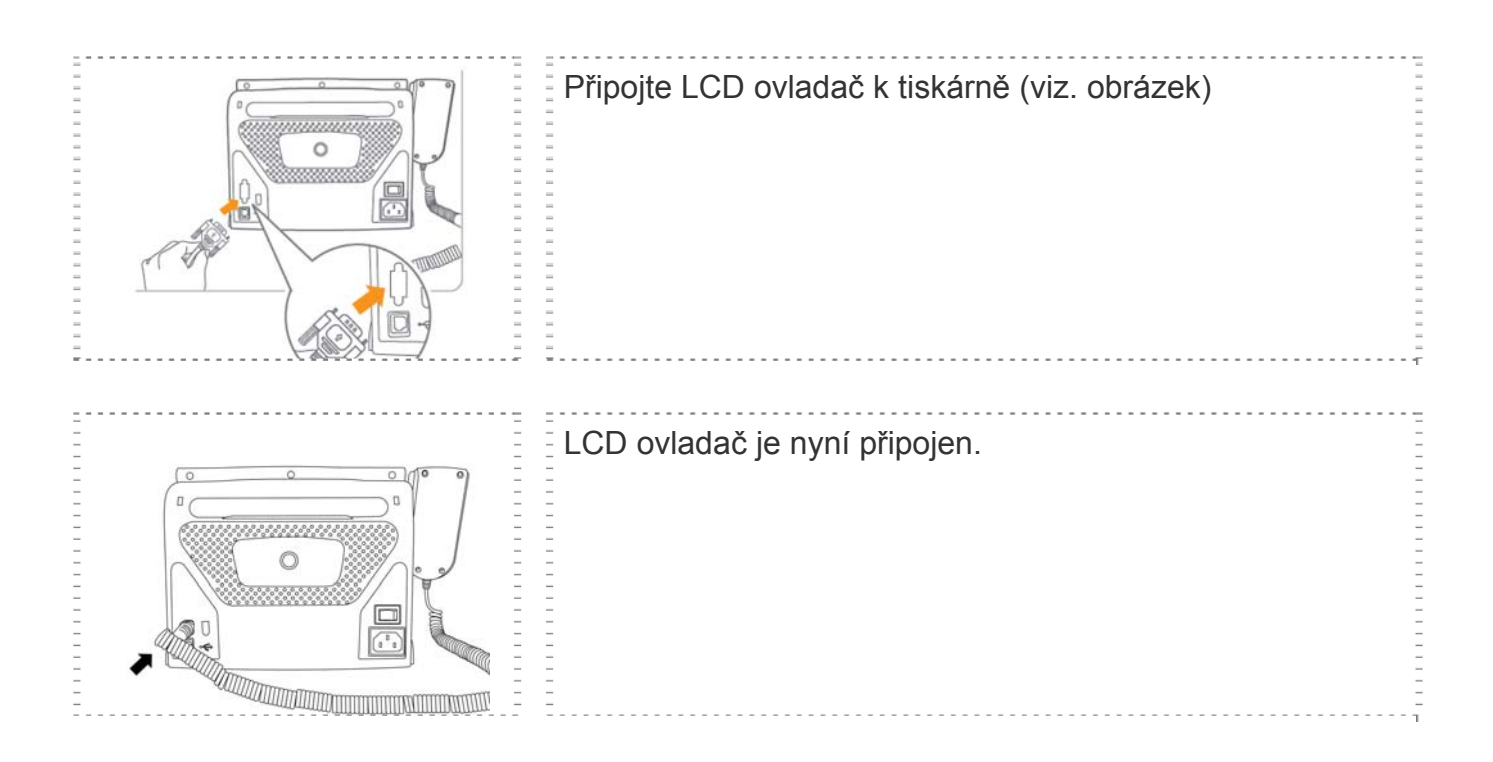

#### **Instalace kazety s barevnou folií**

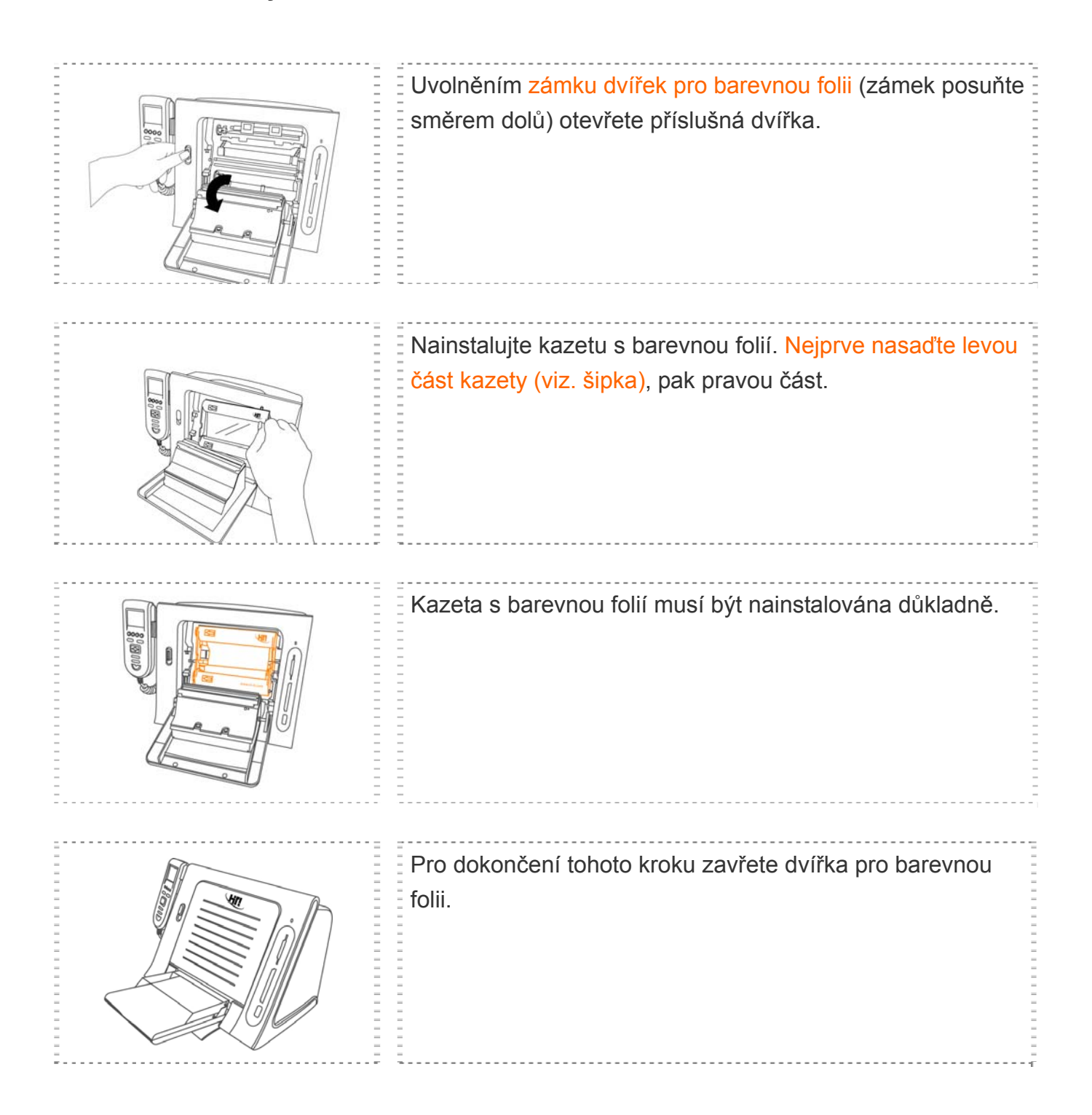

## y **Vložení fotopapírů**

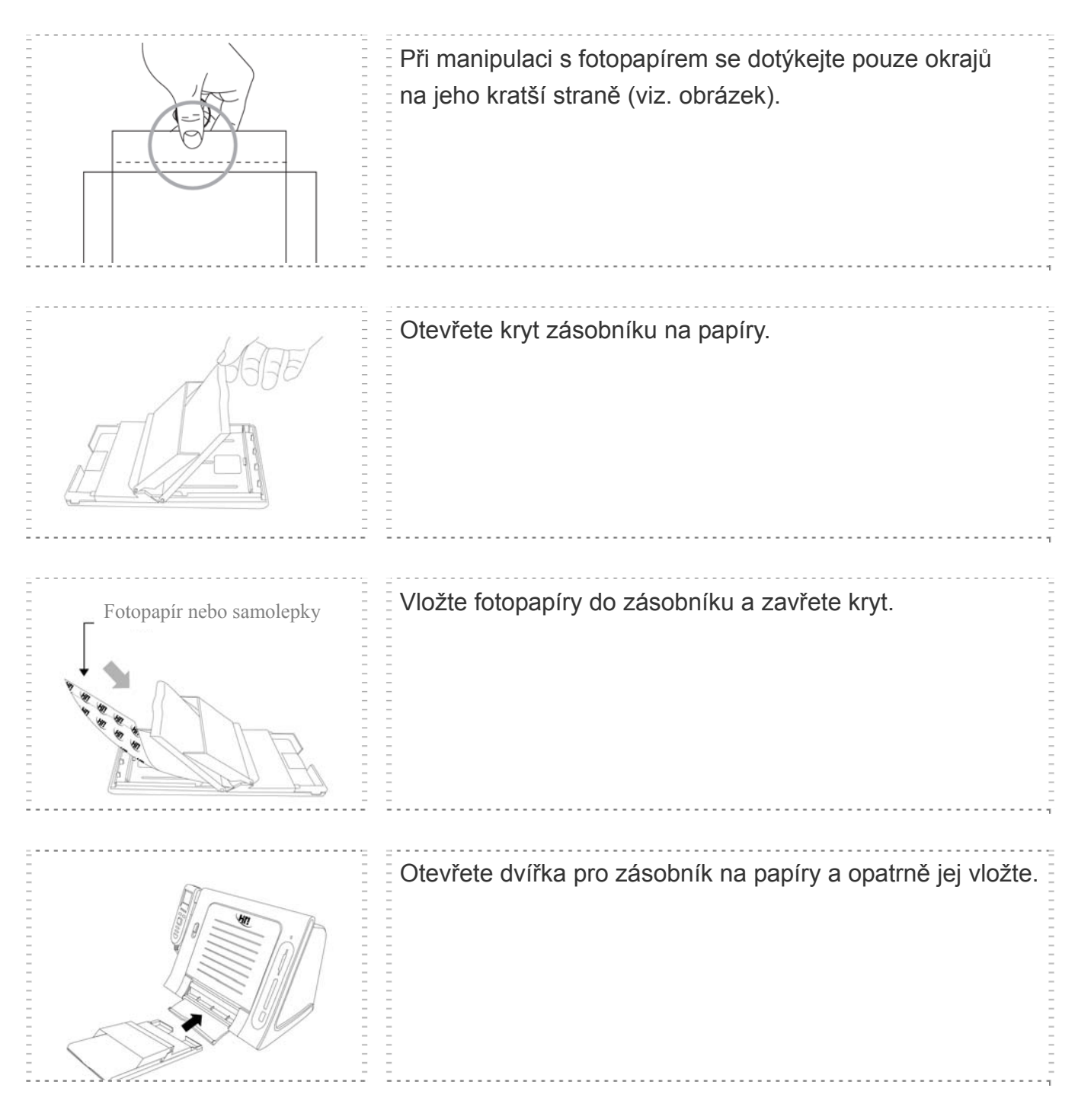

► Při manipulaci s fotopapíry se dotýkejte pouze jejich vnějších okrajů. Vyvarujte se kontaktu s potisknutelnou plochou.

# y **Zapnutí tiskárny**

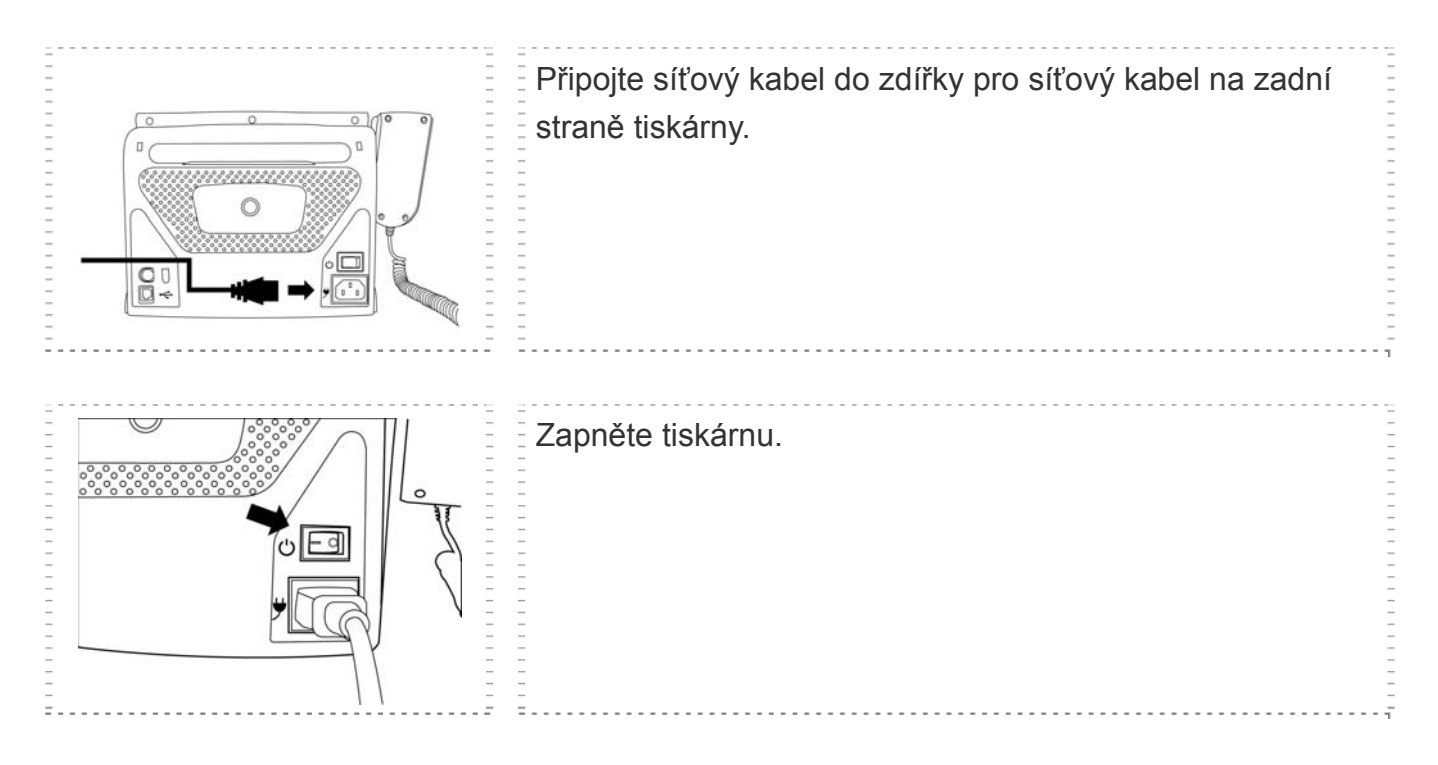

#### **•** Instalace protiprachového krytu

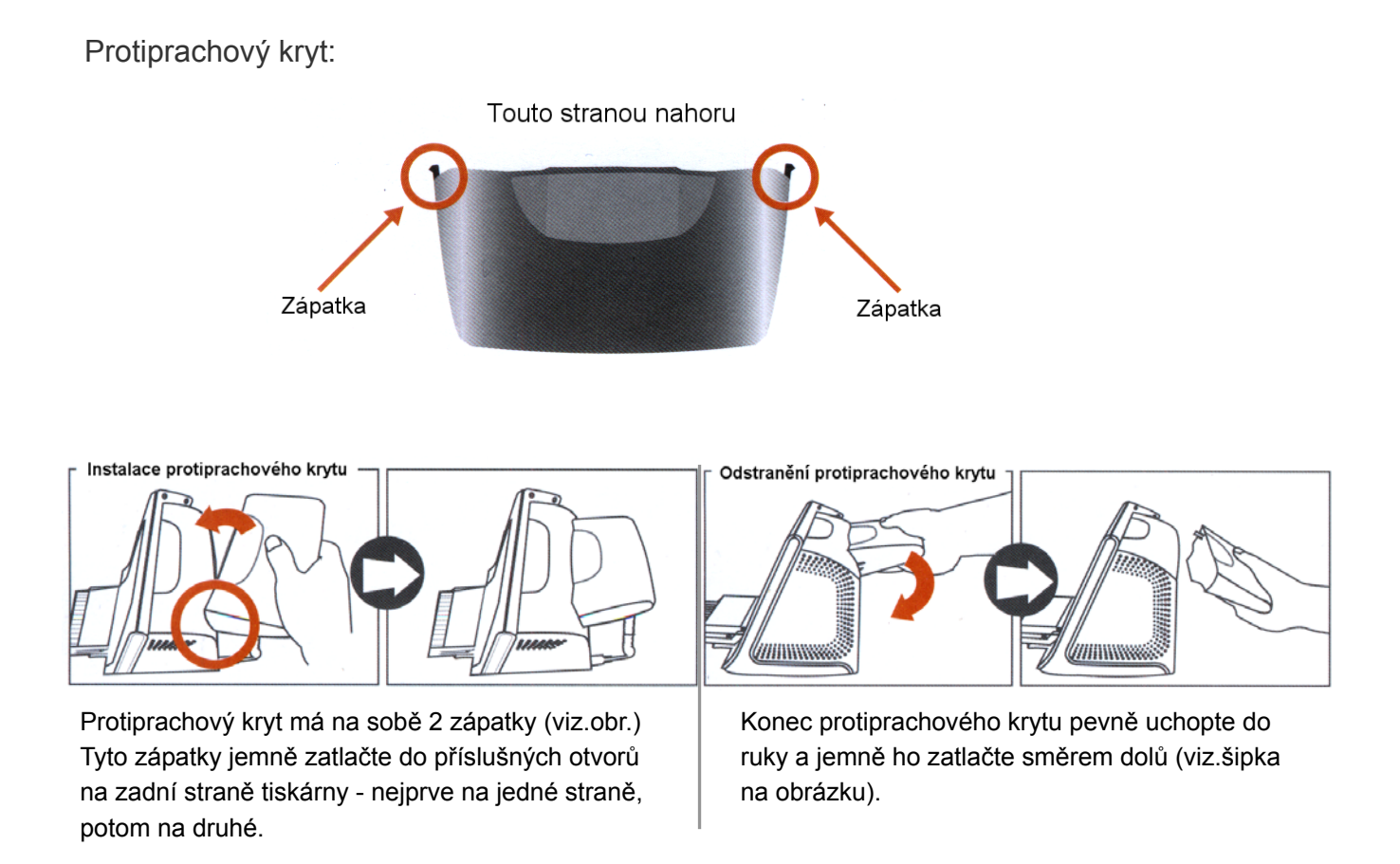

**Varování:** Chybná instalace protiprachového krytu nebo jeho odstranění může způsobit ulomení zápatek.

#### y **Popis základního menu**

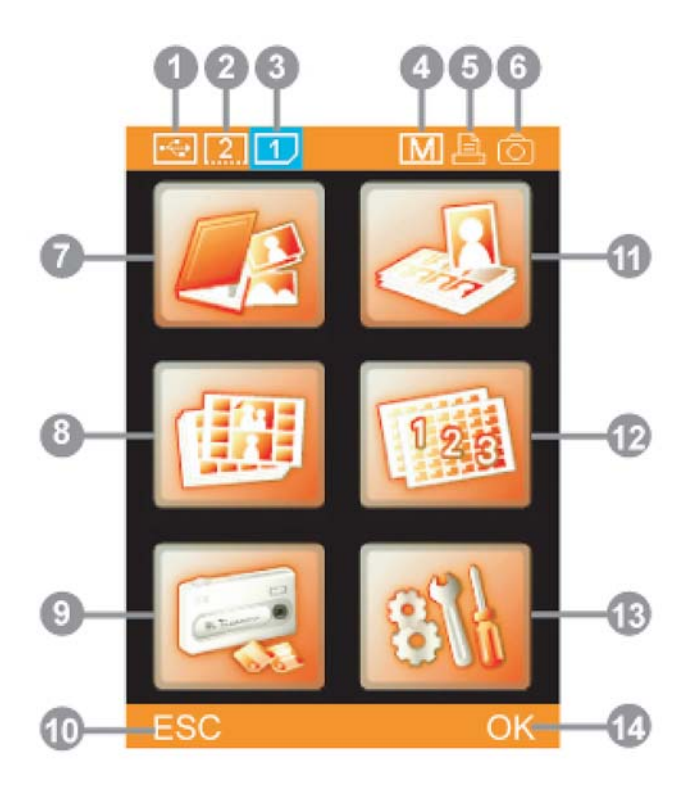

- 1. Ikona použití externího USB zařízení
- 2. Ikona použití slotu pro karty CF / Micro Drive
- 3. Ikona použití slotu pro karty SD / MMC / MS / MS Pro
- 4. Zapnutí matného efektu
- 5. Ovládání tiskárny prostřednictvím S420
- 6. Ovládaní tiskárny digitáním fotoaparátem
- 7. Fotografie (PHOTO)
- 8. Nálepky (STICKER)
- 9. Obrazové zařízení (IMAGE DEVICE)
- 10. "Zrušit" nebo "Zpět"
- 11. Pasové fotografie (ID PHOTO)
- 12. Tisk INDEXu (INDEX)
- 13. Nastavení
- 14. "Potvrdit" nebo "Pokračovat"

#### y **Popis základních funkcí**

Tisk fotografií

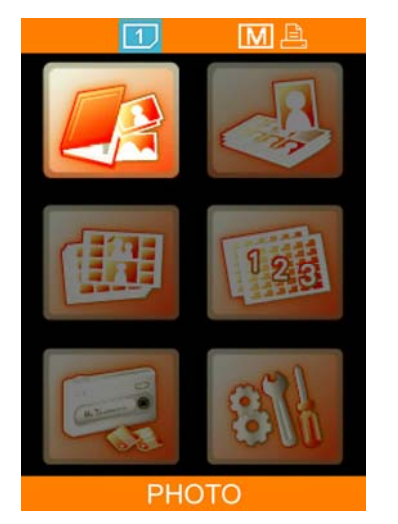

Pomocí křížového ovladače vyberte položku PHOTO a pokračujte stiskem tlačítka [OK].

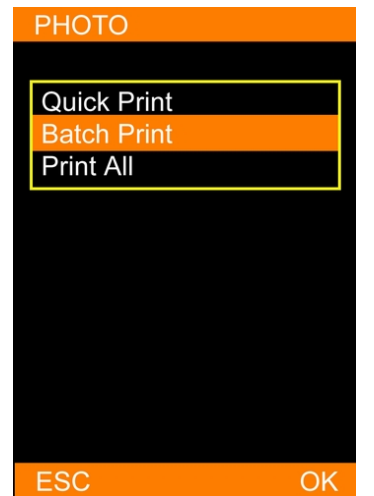

Vyberte tisk dávky (Batch Print) a pokračujte stiskem tlačítka [OK]. \*

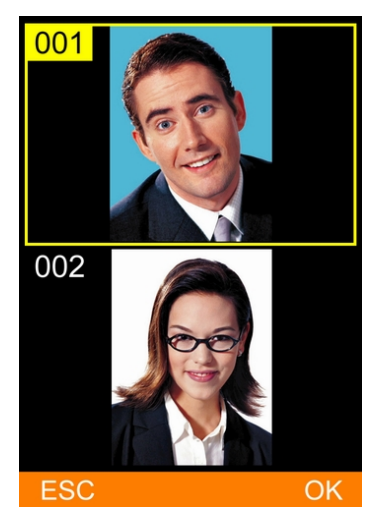

Označte fotografii pro tisk a stiskněte [OK] pro pokračování nebo [EDIT] pro zahájení úprav. **Podrobnosti k úpravě fotografií – viz. kapitola "Pokročilé funkce" v tomto návodu.**

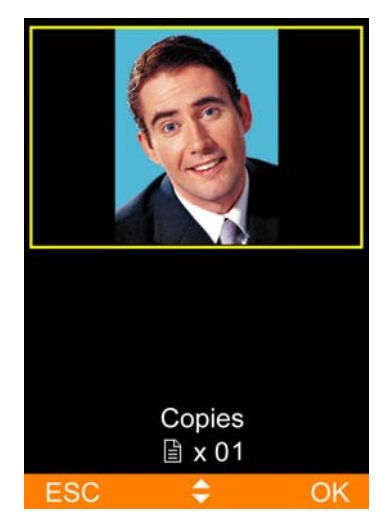

Pro nastavení požadovaného počtu kopií použijte křížový ovladač. Volbu potvrďte stiskem [OK] – vrátíte se do režimu prohlížení obrázků.

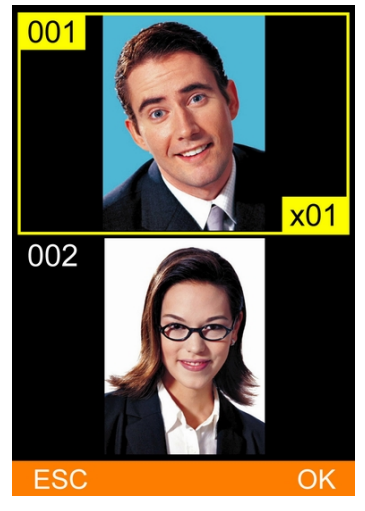

Počet nastavených kopií je zobrazen v pravém dolním rohu fotografie. Pro výběr dalších fotografií opakujte krok 3 a 4. **Pak zahajte tisk stisknutím tlačítka [PRINT] na ovladači.**

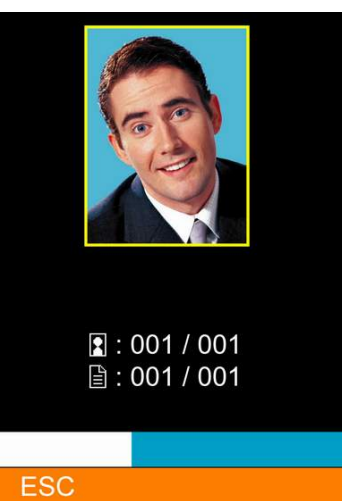

Fototiskárna S420 nyní zpracovává Vaše požadavky.

\* Mějte na paměti, že v režimu rychlého tisku (Quick Print) není možné vybrané obrázky upravovat.

#### **• Popis základních funkcí**

Průkazová fotografie

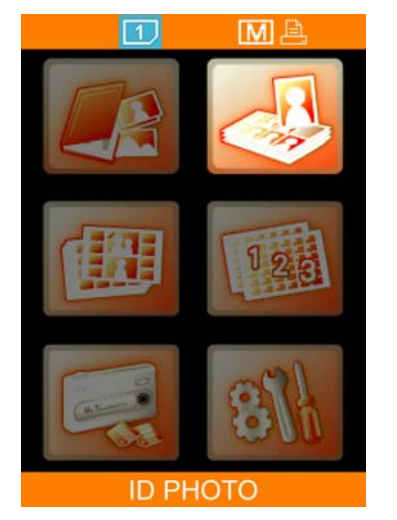

Pomocí křížového ovladače vyberte položku ID PHOTO a pokračujte stiskem tlačítka [OK].

| <b>ID PHOTO</b>   |              |
|-------------------|--------------|
|                   |              |
| 25 x 35 mm        | $2 \times 6$ |
| 35 x 45 mm        | $2 \times 4$ |
| 45 x 65 mm        | $2 \times 2$ |
| $50 \times 50$ mm | $2 \times 3$ |
| 50 x 50 mm        | $3 \times 2$ |
| 60 x 90 mm        | $1 \times 2$ |
| 60 x 90 mm        | 2 x 1        |
| Combo A           |              |
| Combo B           |              |
| Combo C           |              |
|                   |              |
|                   |              |
| ESC               |              |

Vyberte požadovaný formát průkazové fotografie a pokračujte stiskem [OK].

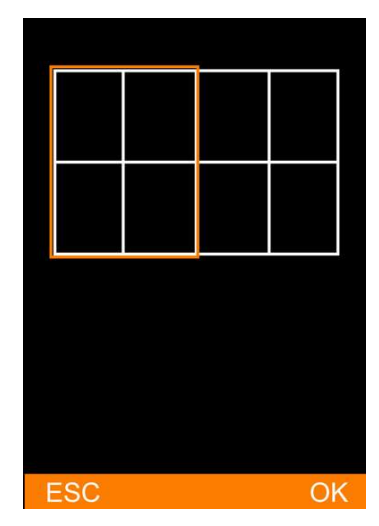

Zvolte oblast, vyznačenou oranžovým rámečkem, do které si budete přát vybraný obrázek načíst a stiskněte [OK].

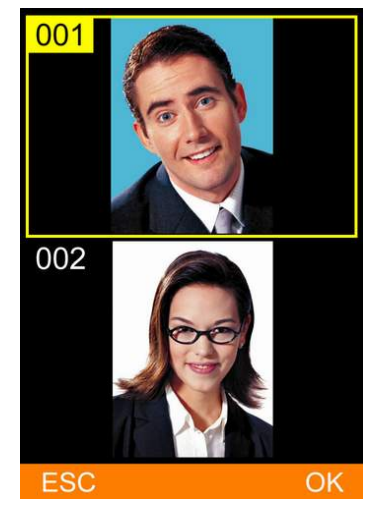

Vyberte požadovaný obrázek a pokračujte stiskem tlačítka [OK].

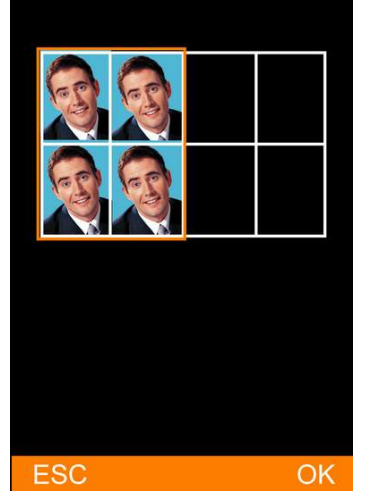

Pro výběr obrázku do druhé oblasti označené rámečkem opakujte krok 3 a 4.

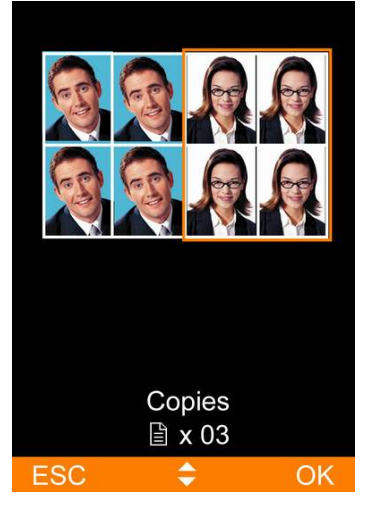

Po zaplnění všech rámečků určete šipkou nahoru/dolů na křížovém ovladači požadovaný počet kopií a **pro zahájení tisku stiskněte [PRINT].**

#### Poznámka

■ V případě, že kurzor rámečku ukazuje na oblast s již vybranými obrázky, po stisknu tlačítka [OK] je možné tyto obrázky změnit.

#### y **Popis základních funkcí**

▶ Samolepky

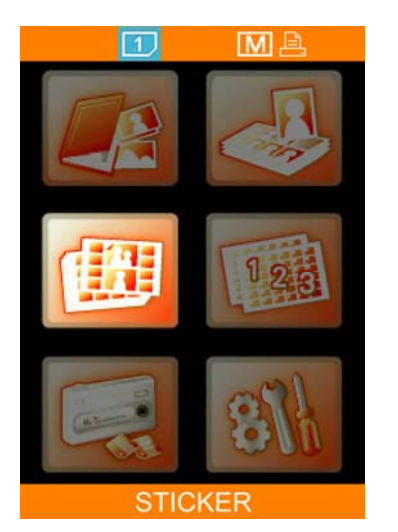

Pomocí křížového ovladače vyberte položku STICKER a pokračujte stiskem tlačítka [OK].

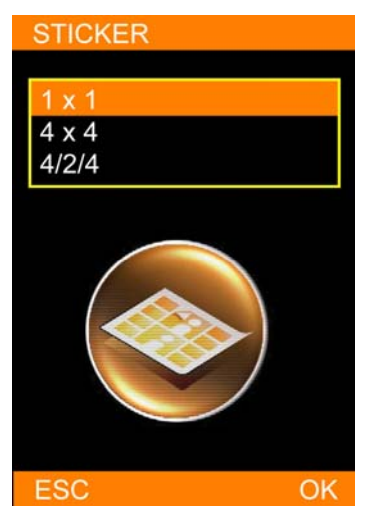

Vyberte formát samolepek a pokračujte stiskem tlačítka [OK].

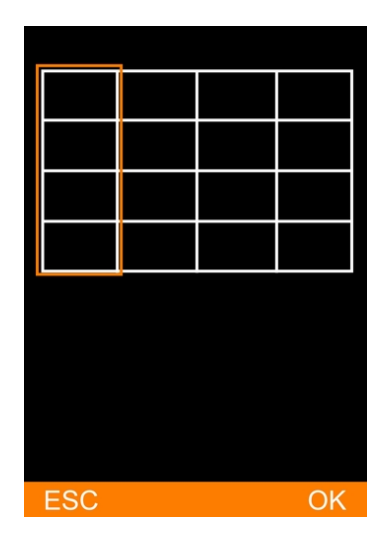

Načtěte obrázky do zvýrazněného rámečku.

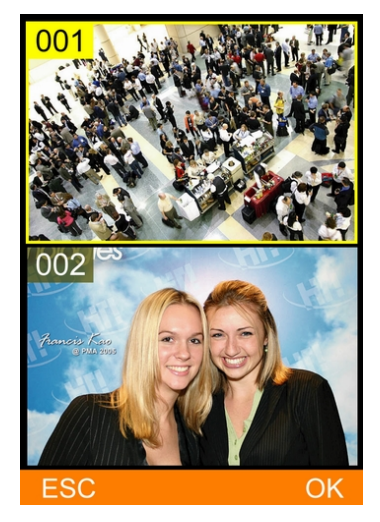

Zvolte požadovaný obrázek a pokračujte stiskem tlačítka [OK].

| ESC. |  | $\mathcal{L}(\mathcal{L})$ |
|------|--|----------------------------|

Pro zaplnění zbylých rámečků opakujte krok 3 a 4.

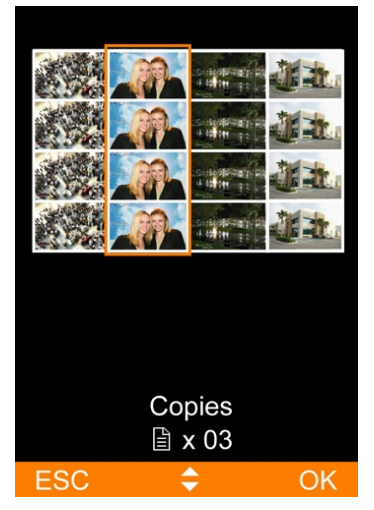

**\*** Po zaplnění všech rámečků určete šipkou nahoru/dolů na křížovém ovladači požadovaný počet kopií a **stiskněte [PRINT] pro zahájení tisku**.

#### Poznámka

■ V případě, že kurzor rámečku ukazuje na oblast s již vybranými obrázky, po stisknu tlačítka [OK] je možné tyto obrázky změnit.

## y **Popis základních funkcí**

▶ Tisk INDEXu

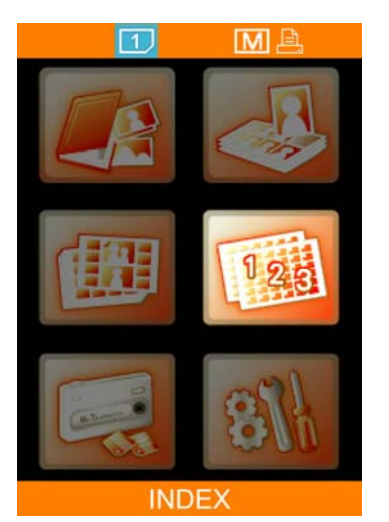

Pomocí křížového ovladače vyberte položku INDEX a pokračujte stiskem tlačítka [OK].

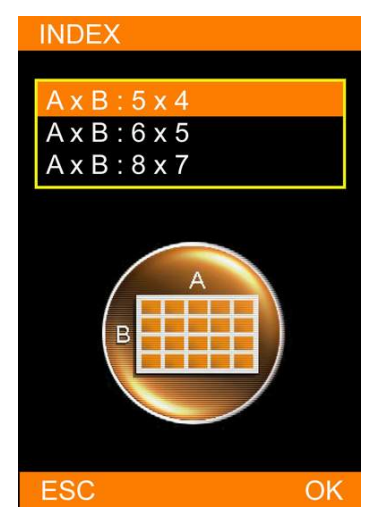

Vyberte požadovaný formát pro tisk indexu a pokračujte stiskem tlačítka [OK].

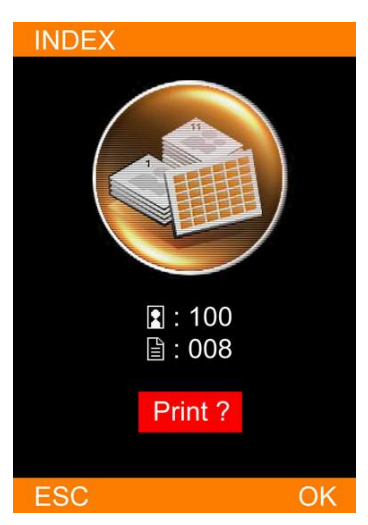

Tiskárna automaticky zobrazí počet listů papíru, které budou potřeba pro tisk indexu v daném formátu. Pro zahájení tisku stiskněte tlačítko [OK] nebo [PRINT], pro návrat stiskněte tlačítko [ESC].

## Obrazové zařízení

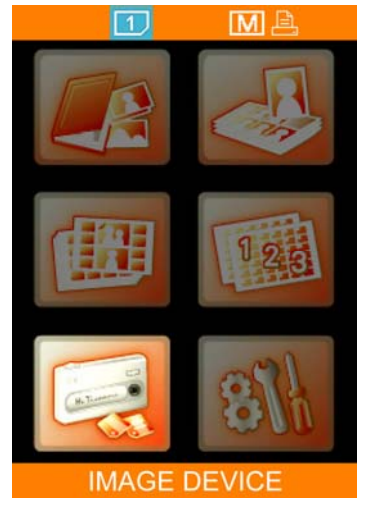

Pomocí křížového ovladače vyberte položku IMAGE DEVICE a pokračujte stiskem tlačítka [OK].

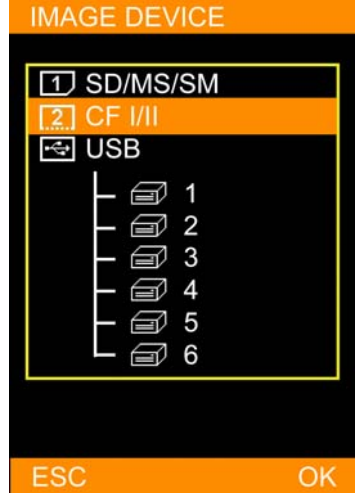

Vyberte požadovaný zdroj obrazového materiálu a nastavení uložte stiskem [OK] .

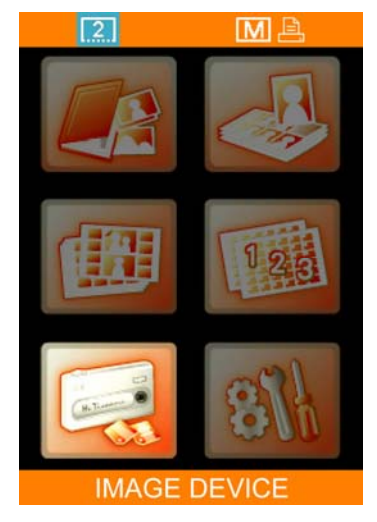

Vybrané obrazové zařízení znázorňuje modrá ikona na horní liště obrazovky.

## Poznámka

Více informací k ikonám obrazového zařízení  $(\Box)$ ,  $(\Box)$ ) a  $(\Box)$  – viz. kapitola "Popis základního menu".

#### **• Popis základních funkcí**

▶ Nastavení

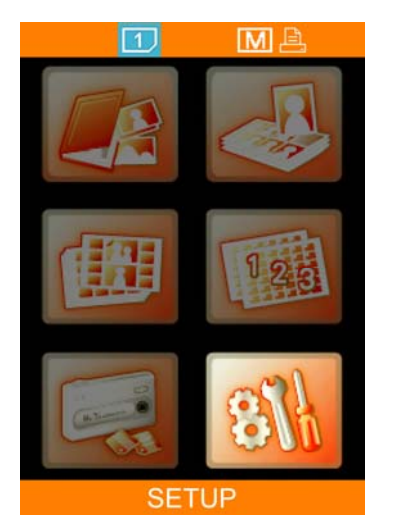

Pomocí křížového ovladače vyberte položku SETUP a pokračujte stiskem tlačítka [OK].

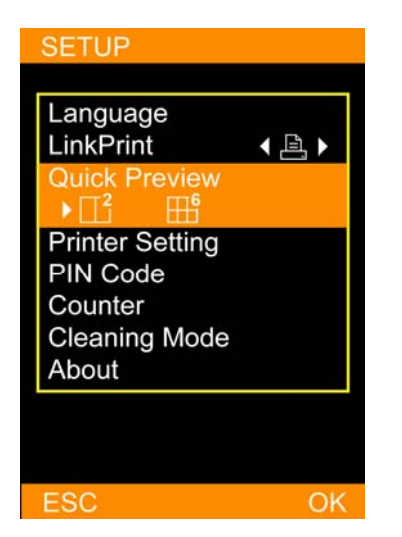

Rychlý náhled (Quick Preview): Je možné zvolit, zda se mají zobrazovat při prohlížení náhledů fotografií 2 nebo 6 obrázků na stránku.

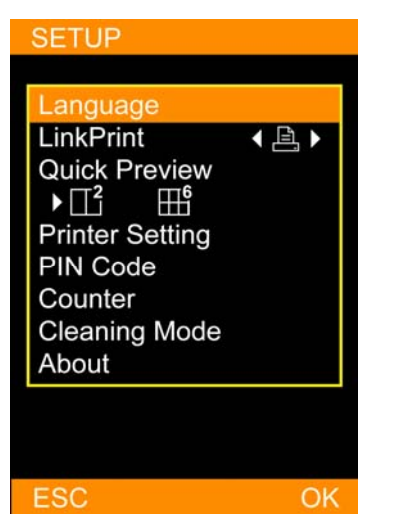

Jazyk (Language): Dostupná jazyková nastavení se mohou měnit v závislosti na regionu, ve kterém se nacházíte.

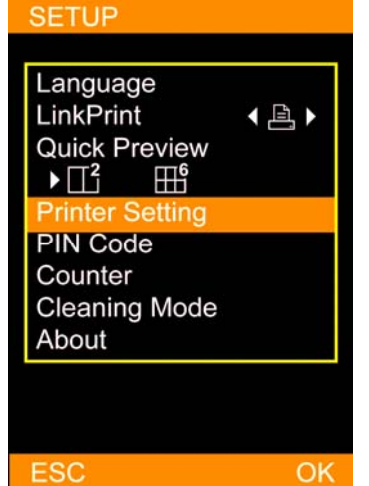

Nastavení tiskárny (Printer Setting): Umožňuje uživatelům zapnout nebo vypnout Automatickou úpravu barev, Matný efekt, přizpůsobení LCD obrazovky, nastavení barev a umístění obrázku pro tisk.

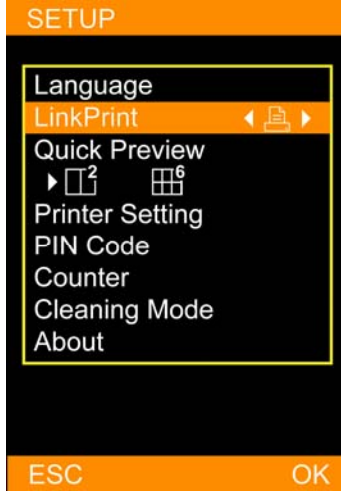

LinkPrint: Uživatelé mohou ovládat tiskárnu S420 přiloženým ovladačem nebo prostřednictvím digitálního fotoaparátu.

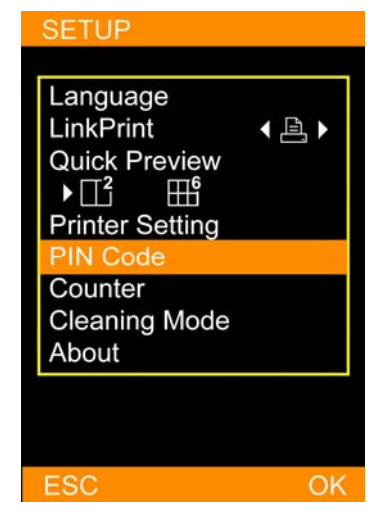

PIN kód (PIN Code): Pro zabezpečení tiskárny lze nastavit její PIN kód. Po nastavení PIN kódu je potřeba jej zadávat při restartu tiskárny a při nulování počítadla vytištěných listů.

#### y **Popis základních funkcí**

▶ Nastavení – pokrač.

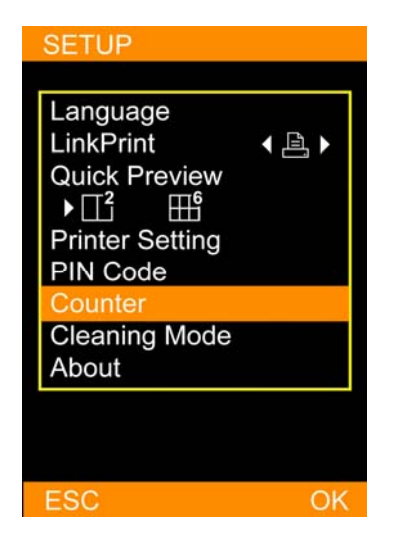

Počítadlo (Counter): Tiskárna může zaznamenávat veškeré aktivity tisku, které na ní proběhly. Uživatel může po zadání příslušného PIN kódu počítadlo vynulovat.

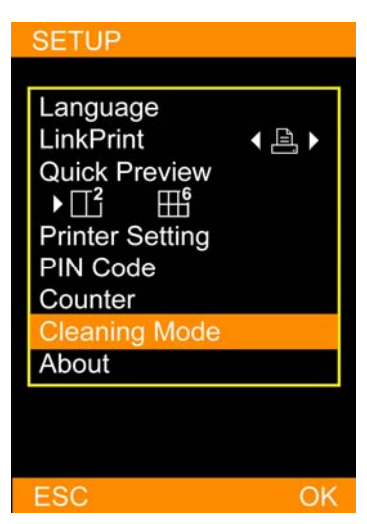

Režim čištění (Cleaning Mode): HiTi uživatelům důrazně doporučuje pravidelné používání této funkce. Bude tak zajištěno udržení tiskárny ovládacího firmware. v optimálních podmínkách.

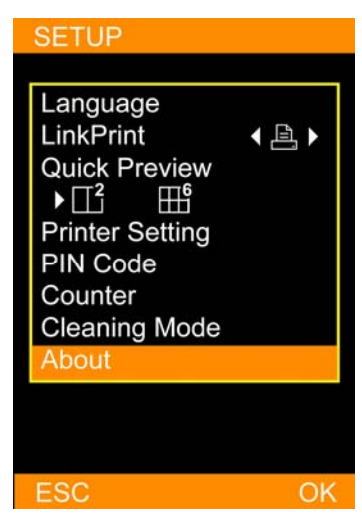

O tiskárně (About): Tato funkce zobrazuje informace o aktuálním firmware tiskárny, jakožto i verzích tabulky barev a

Přizpůsobení a úprava obrázků

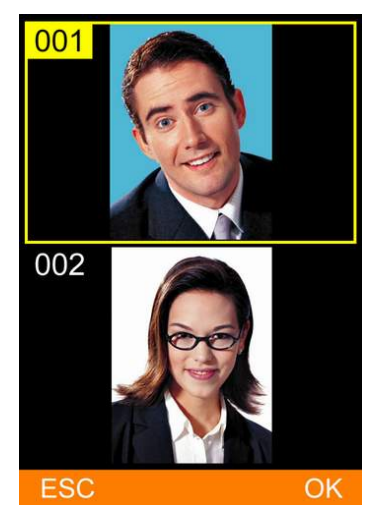

V prohlížeči obrázků vyberte obrázek určený k úpravě a stiskněte tlačítko [EDIT].

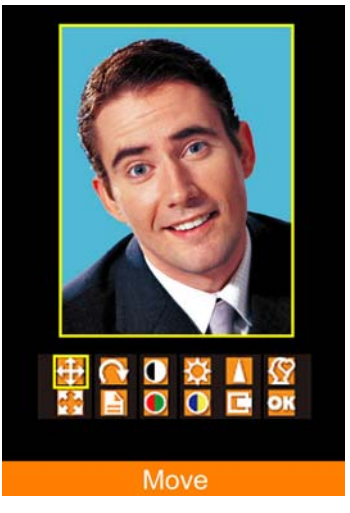

Vyberte požadovanou funkci pro úpravu obrázku a pro zahájení úpravy stiskněte [OK].

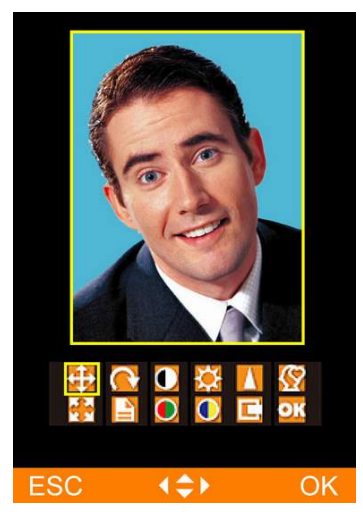

Například u funkce 'Move' (přesunout): Použijte křížový ovladač k určení polohy výsledného obrázku.

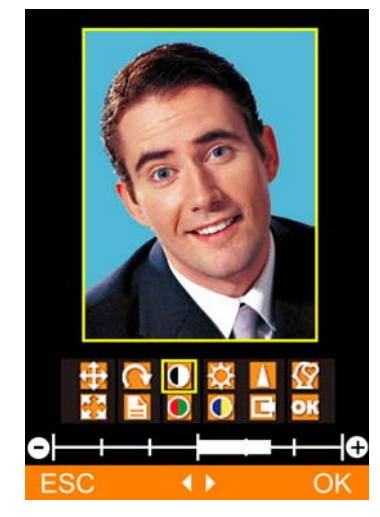

Například u funkce 'Contrast': Použijte křížový ovladač pro přizpůsobení kontrastu výsledného obrázku.

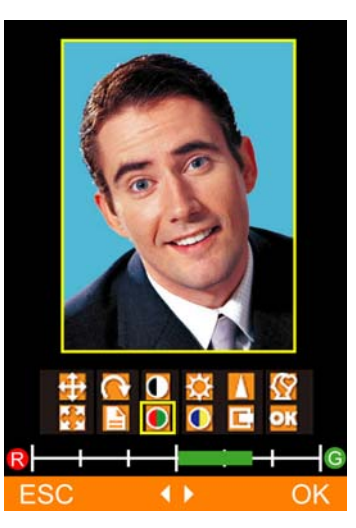

Například u funkce 'Color R/G' (Barva červ./zel.): Použijte křížový ovladač pro přizpůsobení podílu červené a zelené barvy na výsledném obrázku.

Přizpůsobení LCD obrazovky

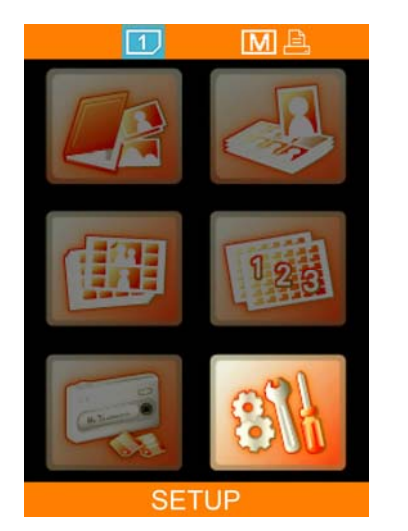

Pomocí křížového ovladače vyberte položku SETUP a pokračujte stiskem tlačítka [OK].

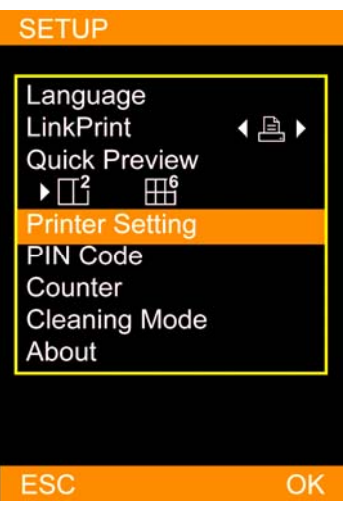

Vyberte nastavení tiskárny (Printer Setting) a pokračujte stiskem tlačítka [OK].

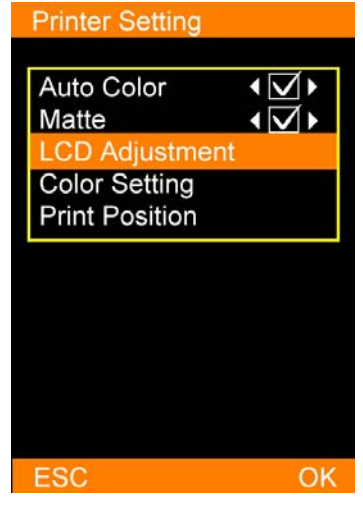

Vyberte přizpůsobení LCD (LCD Adjustment) a pokračujte stiskem tlačítka [OK].

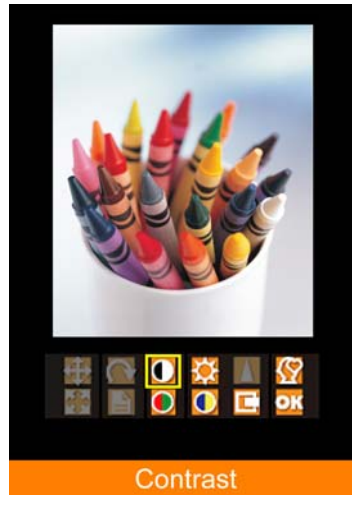

Zvolte položku pro přizpůsobení LCD obrazovky. **Pozn.: Při nastavení LCD obrazovky lze přizpůsobit pouze nastavení kontrastu, jasu, Barvy R/G, Barvy B/Y, umístění obrázku. Lze zde také aktivovat základní nastavení z výroby.**

Nastavení barev

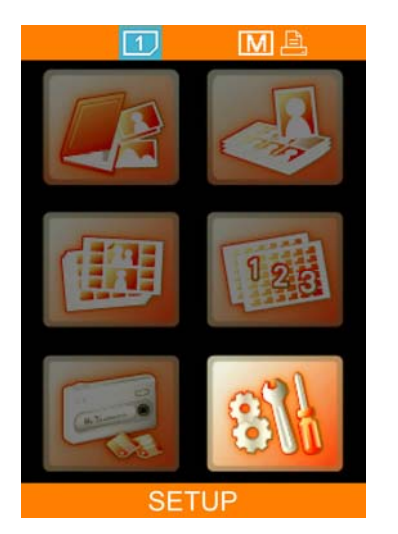

Pomocí křížového ovladače vyberte položku SETUP a pokračujte stiskem tlačítka [OK].

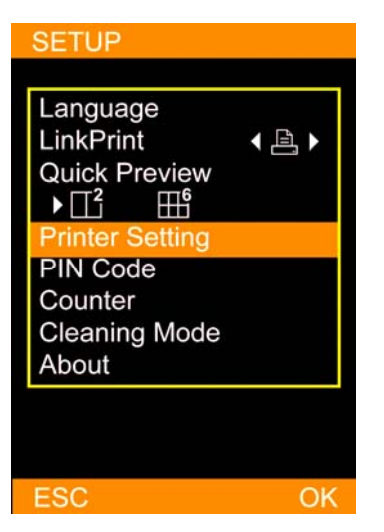

Vyberte nastavení tiskárny (Printer Setting) a pokračujte stiskem tlačítka [OK].

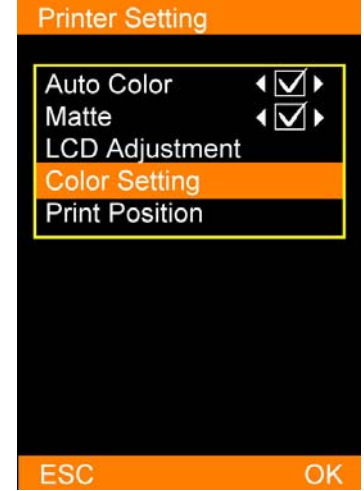

Vyberte nastavení barev (Color Setting) a pokračujte stiskem tlačítka [OK].

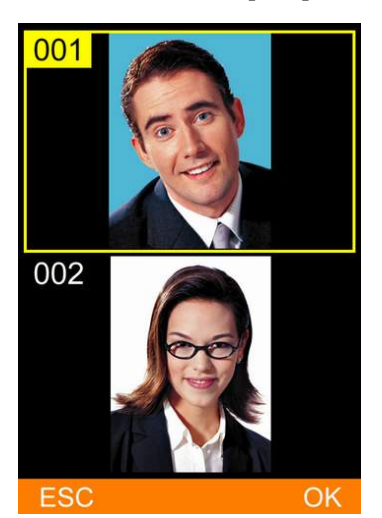

Vyberte z paměťové karty vzorový obrázek, určený ke kalibraci barev, a pokračujte stiskem tlačítka [OK].

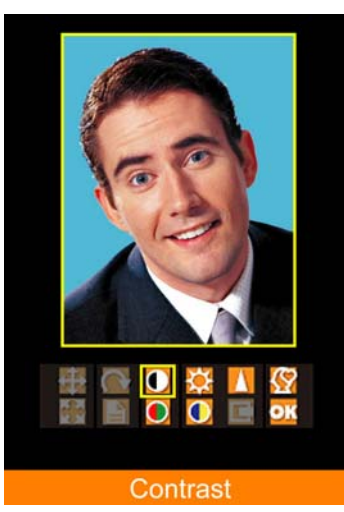

**Pozn..: Při nastavení barev lze přizpůsobit pouze nastavení kontrastu, jasu, ostrosti, barev R/G, barev B/Y a umístění obrázku.** 

Umístění tisku

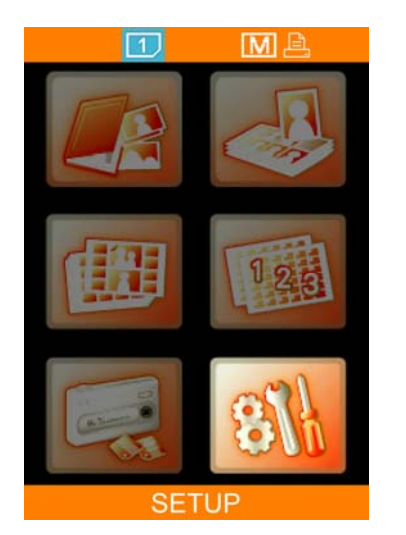

Pomocí křížového ovladače vyberte položku SETUP a pokračujte stiskem tlačítka [OK].

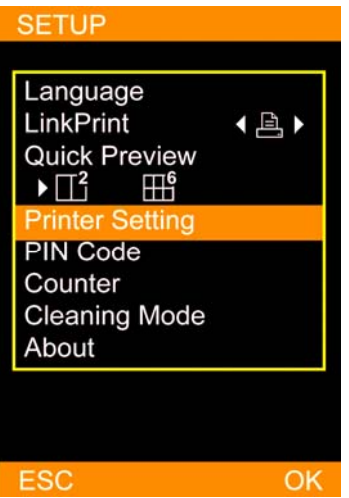

Vyberte nastavení tiskárny (Printer Setting) a pokračujte stiskem tlačítka [OK].

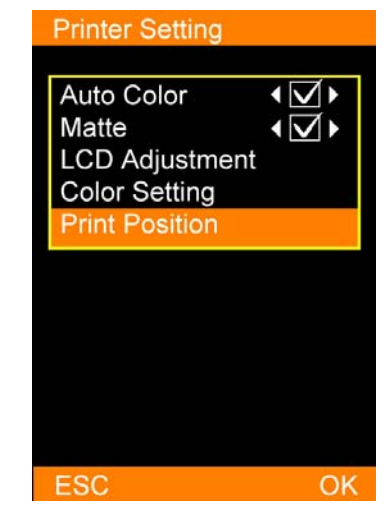

Vyberte umístění tisku (Print Positron) a pokračujte stiskem tlačítka [OK].

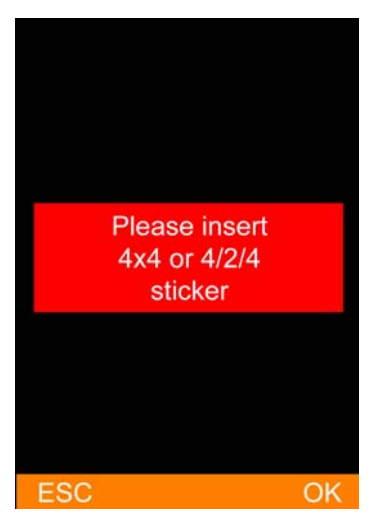

Vložte do příslušného zásobníku pro papíry samolepky 4x4 nebo 4/2/4, určené pro kalibraci.

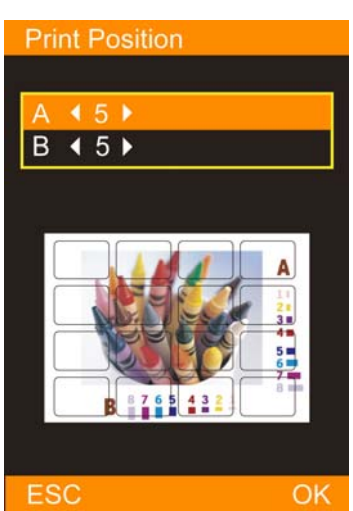

S ohledem na zvolený formát samolepek (4x4 nebo 4/2/4) nastavte parametry pro sloupce A a B, poté stiskněte [OK] pro uložení nastavených hodnot.

Režim čištění

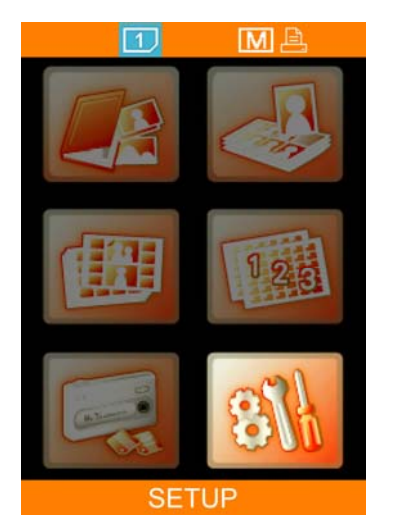

Pomocí křížového ovladače vyberte položku SETUP a pokračujte stiskem tlačítka [OK].

| <b>SETUP</b>                                                                                                    |    |
|----------------------------------------------------------------------------------------------------|----|
| Language<br><b>LinkPrint</b><br><b>Quick Preview</b><br>1⊡ ⊀<br>$\Pi^6$<br><b>Printer Setting</b><br><b>PIN Code</b><br>Counter<br><b>Cleaning Mode</b><br>About | 부  |
|                                                                                                    |    |
| ESC                                                                                                    | OK |

Vyberte režim čištění (Cleaning Mode) a pokračujte stiskem tlačítka [OK].

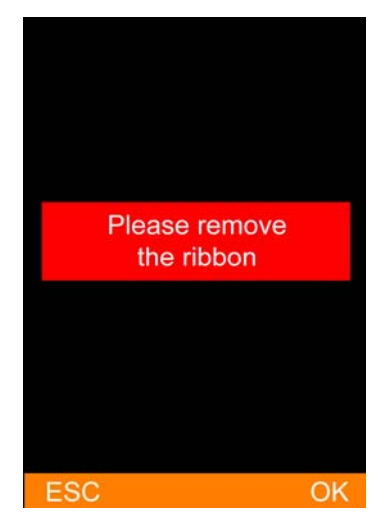

Dříve, než začne samotný proces čištění, vyjměte prosím z tiskárny kazetu s barevnou folií a pro zahájení čištění stiskněte [OK].

▶ BlueTooth USB modul

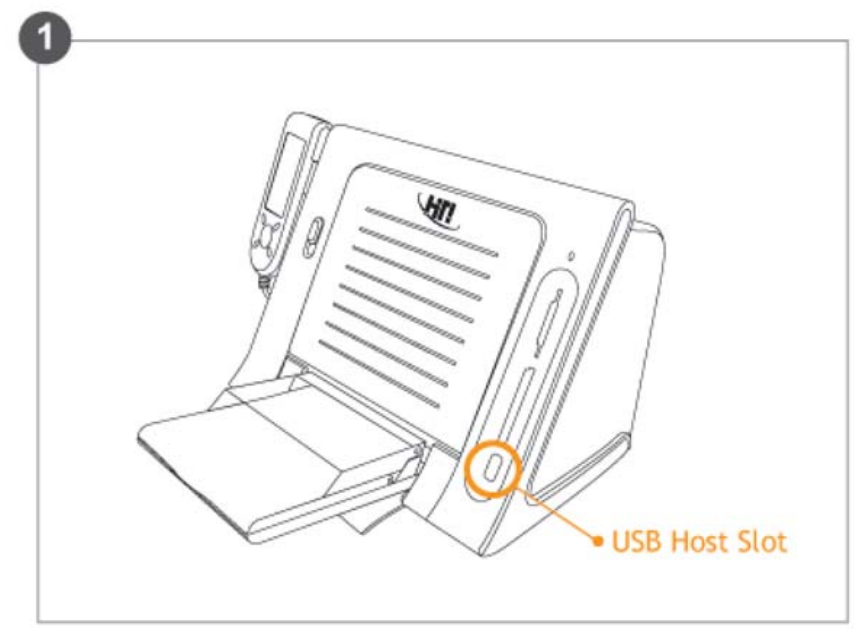

Připojte externí BlueTooth modul do USB portu fototiskárny HiTi

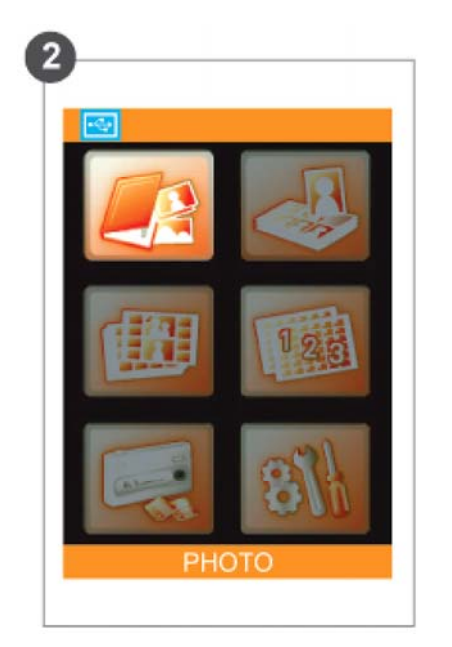

Na LCD obrazovce ovladače se zobrazí modře zvýrazněná ikona zdroje dat USB  $\left( \Box \right)$ .

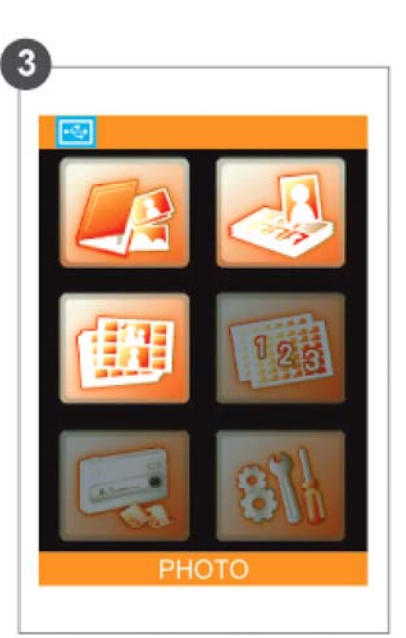

Pro tisk obrázku zvolte v hlavním menu položku PHOTO, STICKER nebo ID PHOTO.

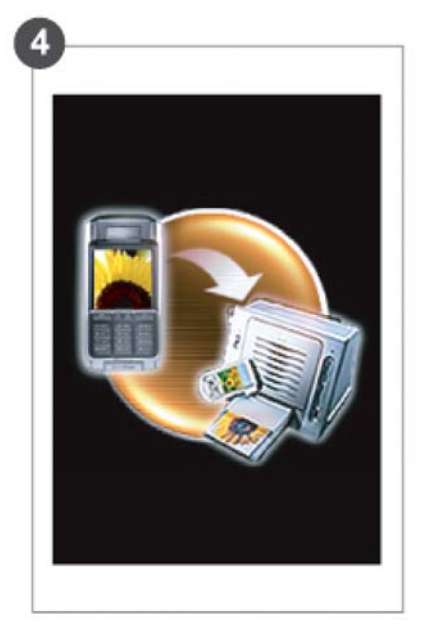

Po zvolení jedné z uvedených položek hlavního menu se na LCD ovladači zobrazí obrazovka značící, že je aktivní režim příjmu zdrojového obrázku z externího zařízení s rozhraním BlueTooth. Zvolte na externím zařízení požadovaný obrázek a odešlete ho do fototiskárny

\* Funkce USB BlueTooth modulu není podporována při práci v režimu INDEX.

# **Tisk s použitím PC \***

 **Připojte tiskárnu pomocí přiloženého USB kabelu k Vašemu PC** 

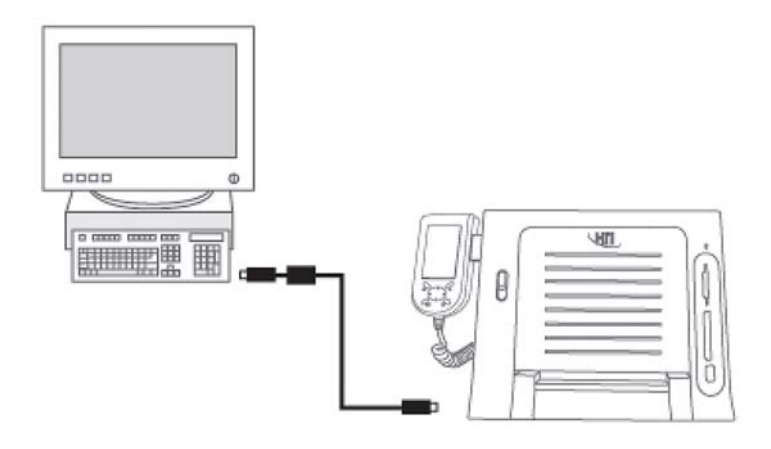

 **Nainstalujte ovladač tiskárny** 

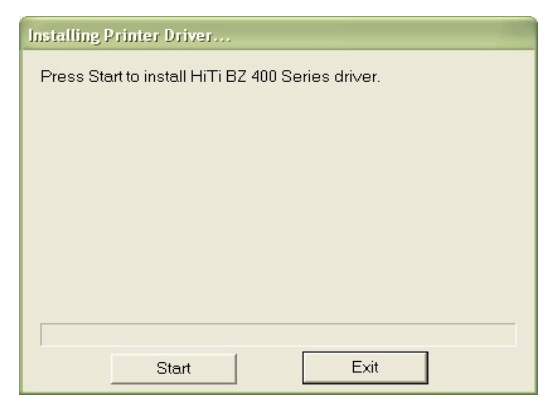

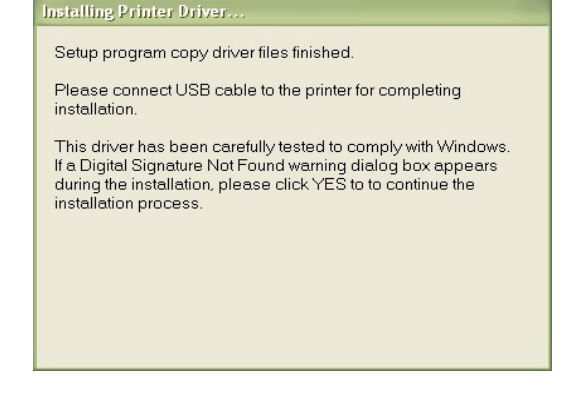

Vložte do CD-Rom mechaniky CD s viozie do CD-Rom mechaniky CD s<br>ovladačem.

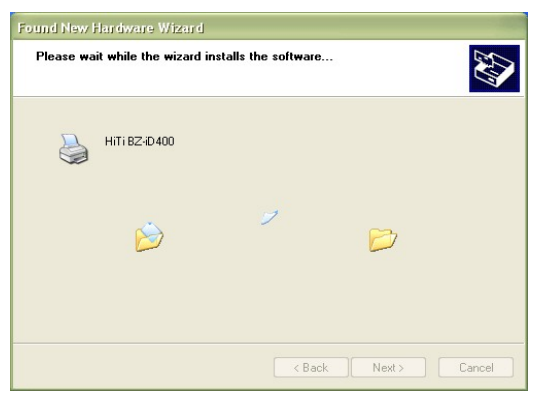

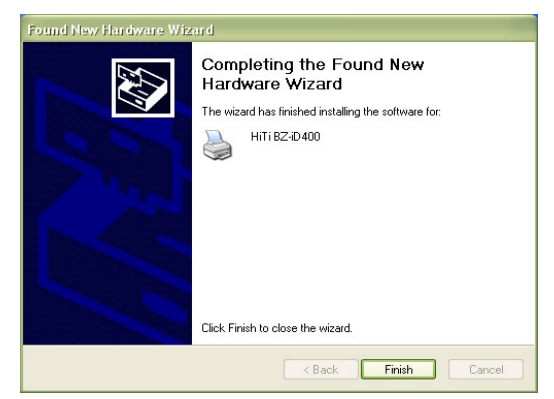

V tuto chvíli se již instaluje potřebný ovladač.

Instalace je kompletní

 **Instalace přiloženého software iDesiree a PhotoDesiree Deluxe** 

(Bližší informace – viz. uživatelská příručka iDesiree a PhotoDesiree Deluxe.)

# **Řešení problémů**

 **Indikované stavy** 

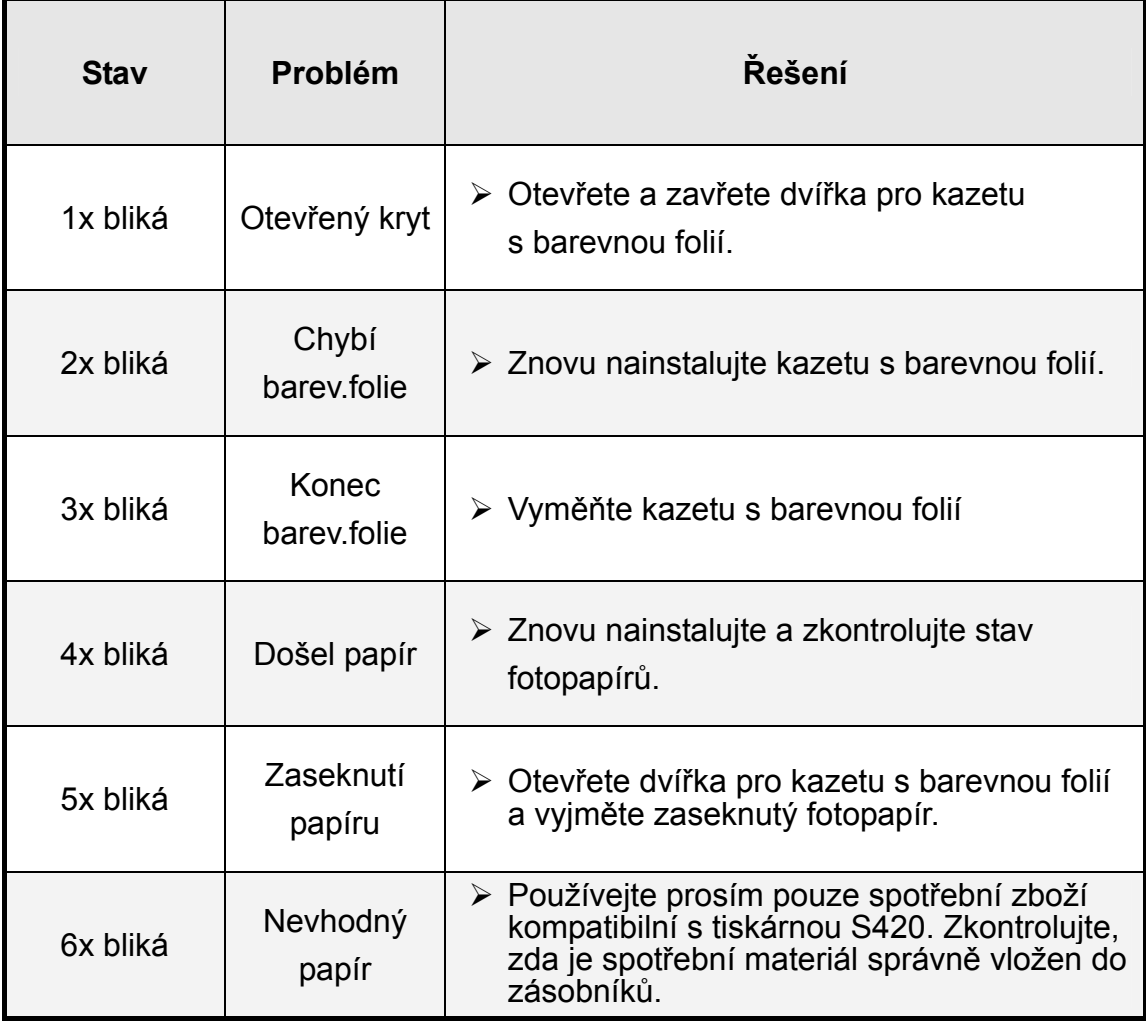

## **Poznámka**

- Pokud výše uvedená tabulka nevyřeší Vás problém, kontaktujte prosím nejbližší servisní středisko HiTi.
- Poznámka k tisku: Je normální, že se LCD ovladač během tisku zahřívá.

# Poznámky